# **REQUERIMENTO DE REGULARIZAÇÃO FUNDIÁRIA 100% DIGITA**

## **GOVERNO DO ESTADO<br>DO ESPÍRITO SANTO**

*Secretaria de Estado de Saneamento, Habitação e Desenvolvimento Urbano*

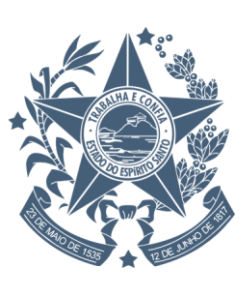

## CRIAÇÃO DO USUÁRIO E SENHA NO "ACESSO CIDADAO" DO GOVERNO DO ESTADO DO **1**ESPÍRITO SANTO

Esta etapa é destinada apenas para o primeiro acesso ao portal

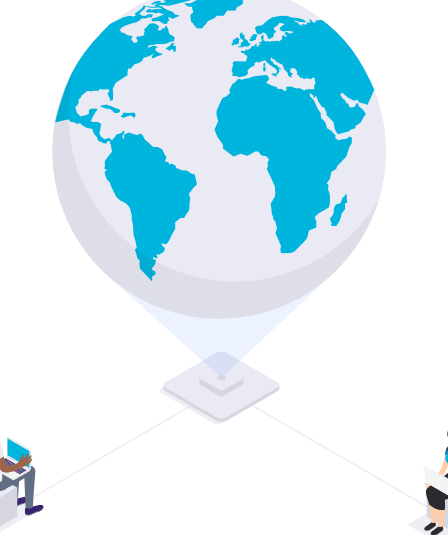

1. Acesse o site [https://acessocidadao.es.gov.br;](https://acessocidadao.es.gov.br/)

2. Crie seu usuário e senha clicando em: **CRIAR UMA CONTA**;

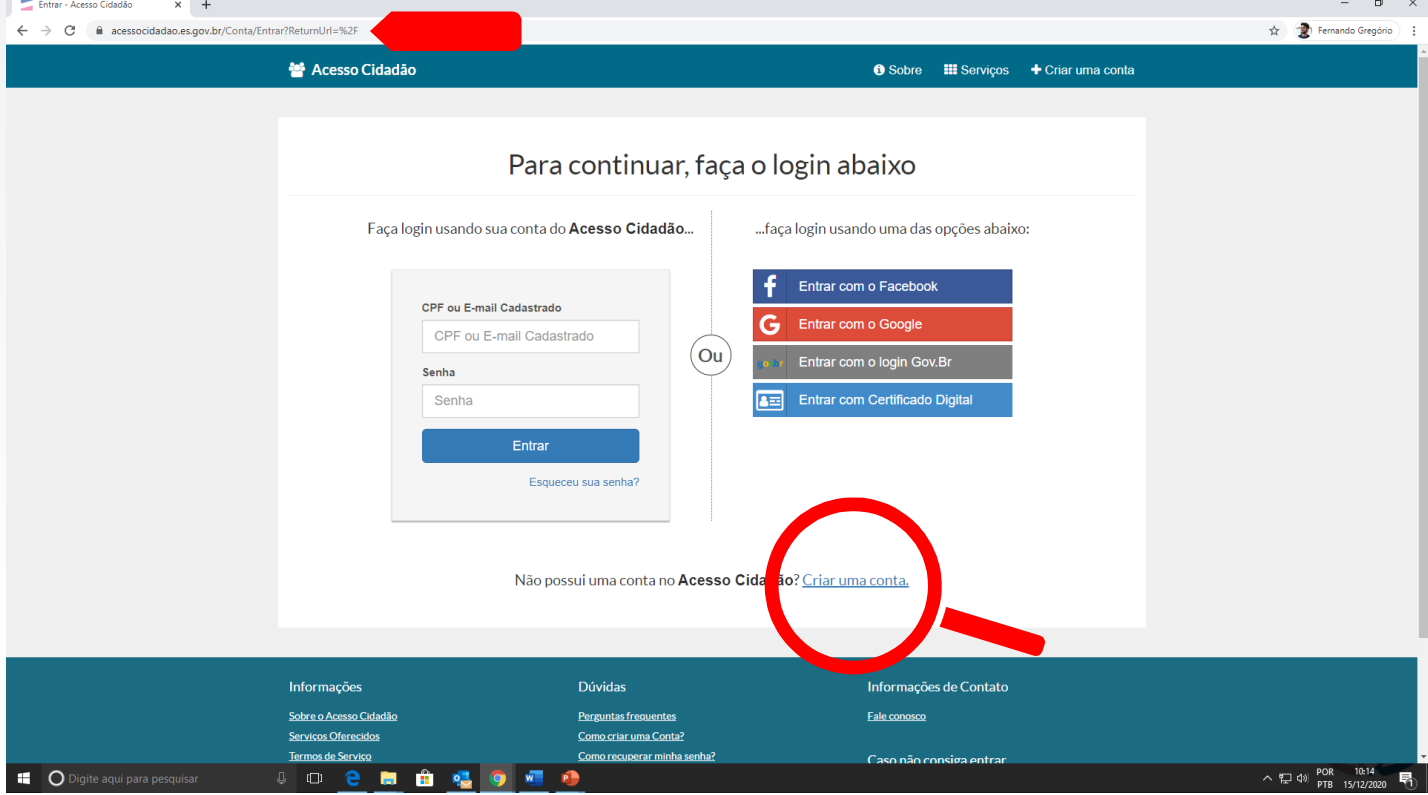

## 3. Digite o seu CPF na aba indicada, e clique em **PRÓXIMA ETAPA**;

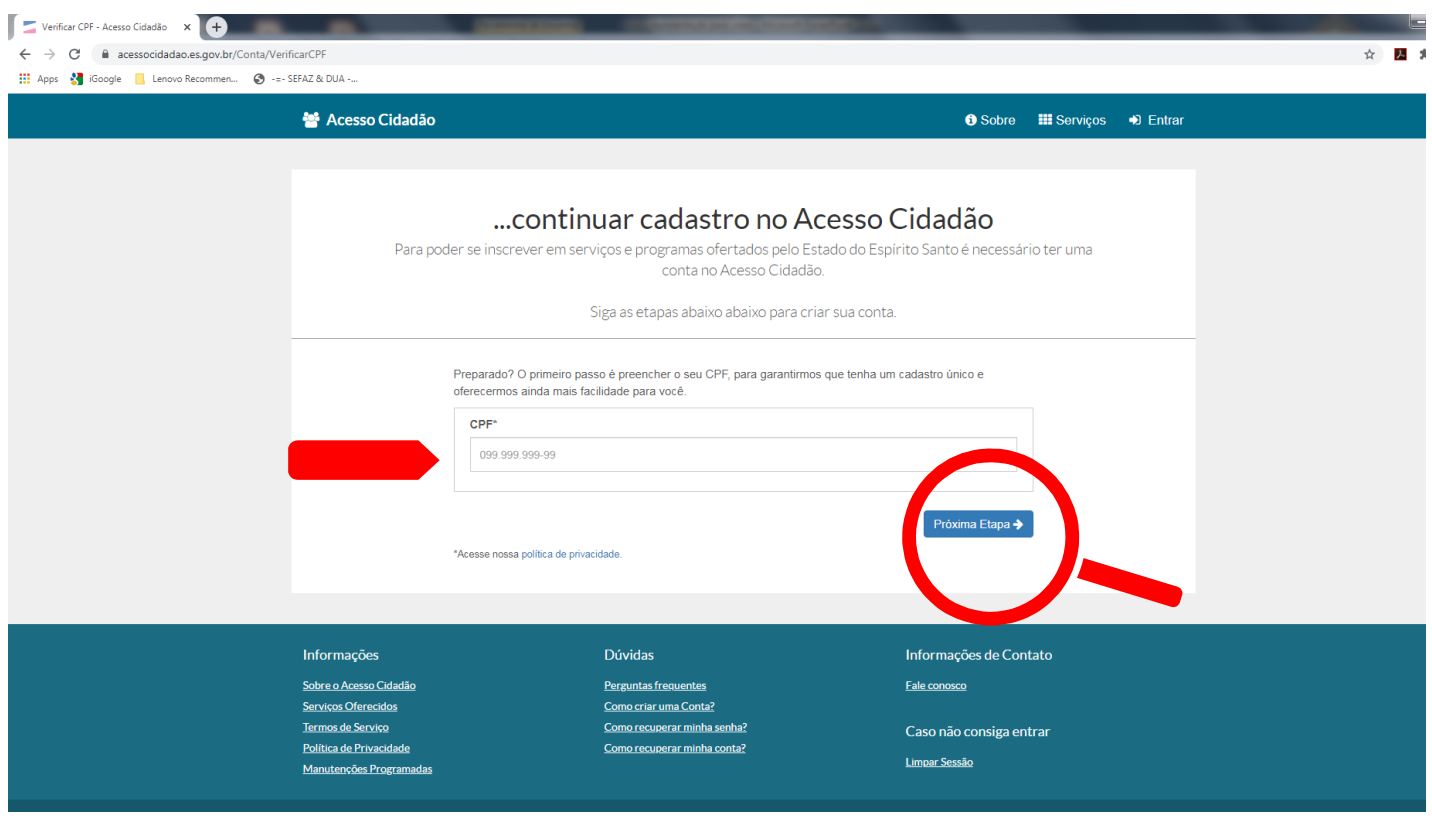

#### **4. COMPLETE O FORMULÁRIO,** conforme as instruções do site e clique em **PRÓXIMA ETAPA**;

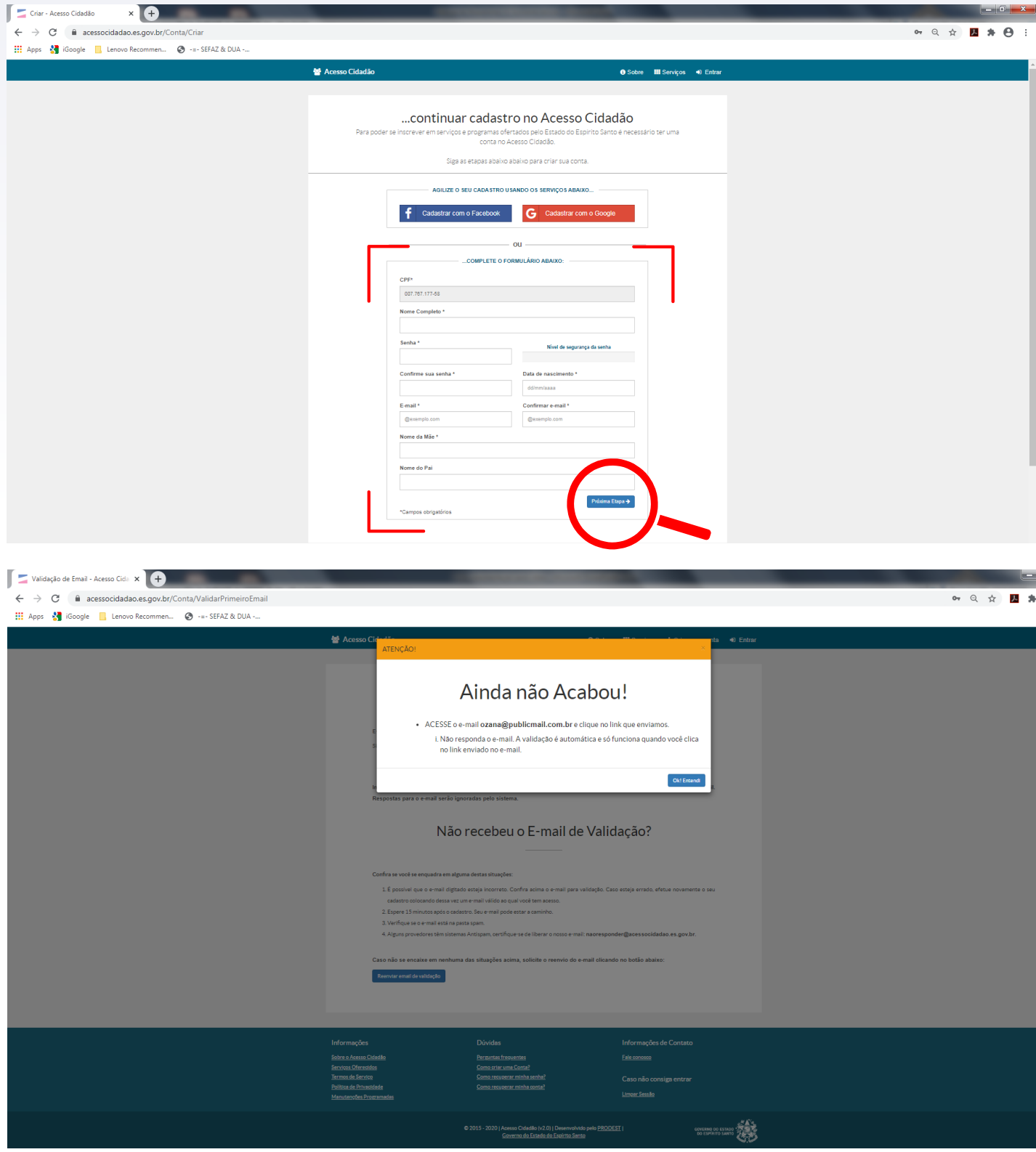

5. Acesse o e-mail cadastrado e clique no link enviado para confirmar a sua conta no Acesso Cidadão.

6. Ao ser direcionado para a página do **ACESSO CIDADÃO/ SERVIÇOS PÚBLICOS**, clique em **E-Docs**.

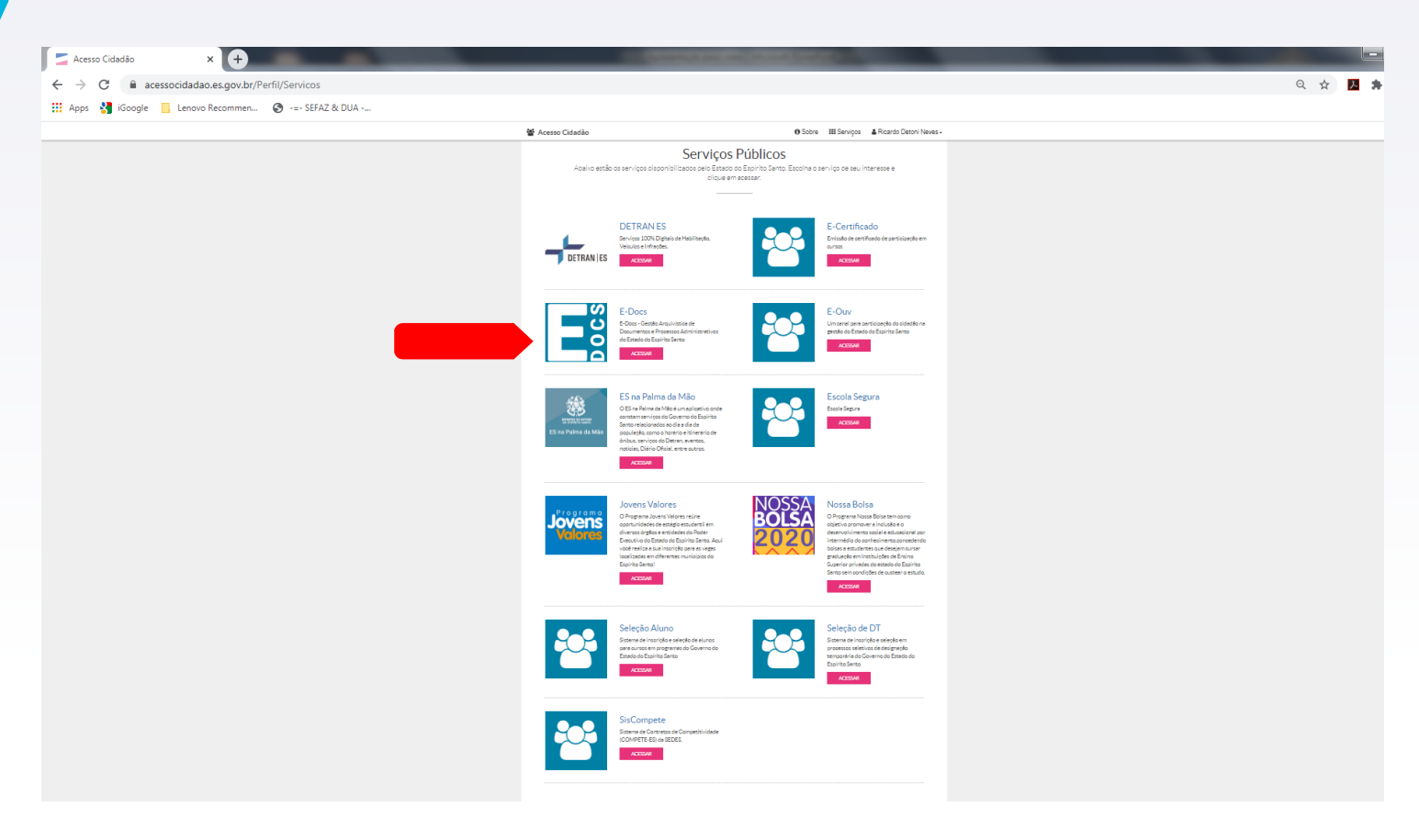

7. Será necessário verificar sua conta, clicando em **VERIFICAR CONTA NO ACESSO CIDADÃO;**

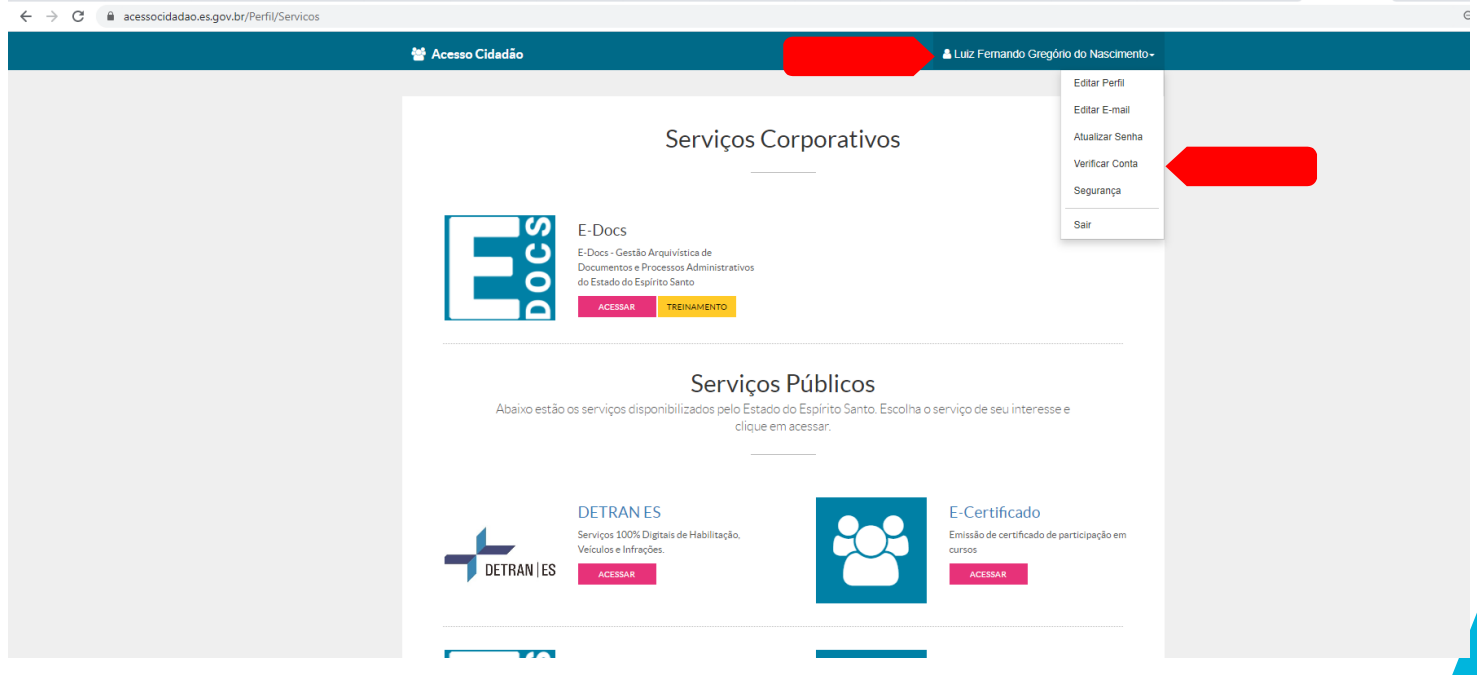

#### 8. Escolha uma das maneiras disponíveis para verificar a sua conta e habilitar o serviço;

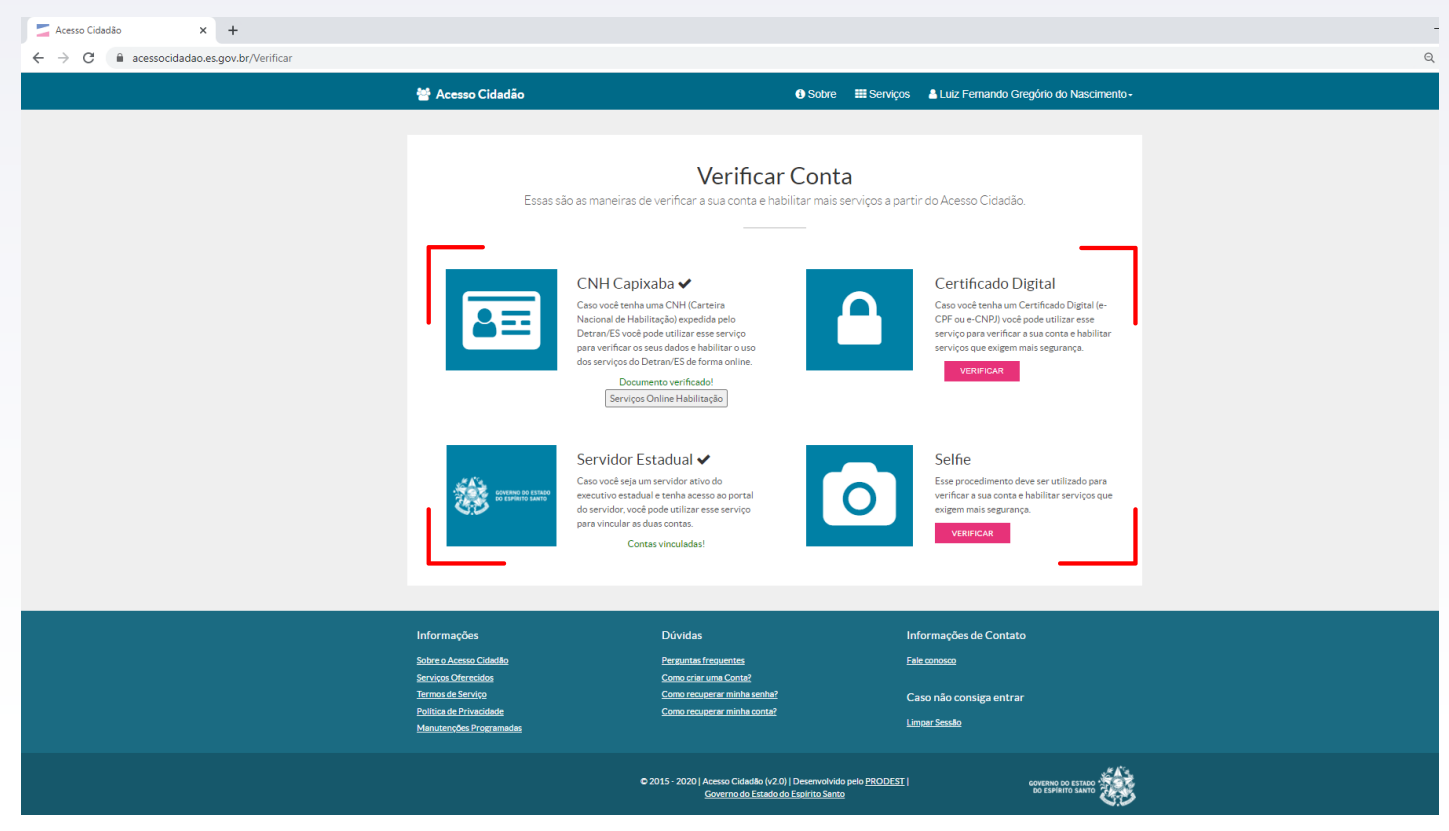

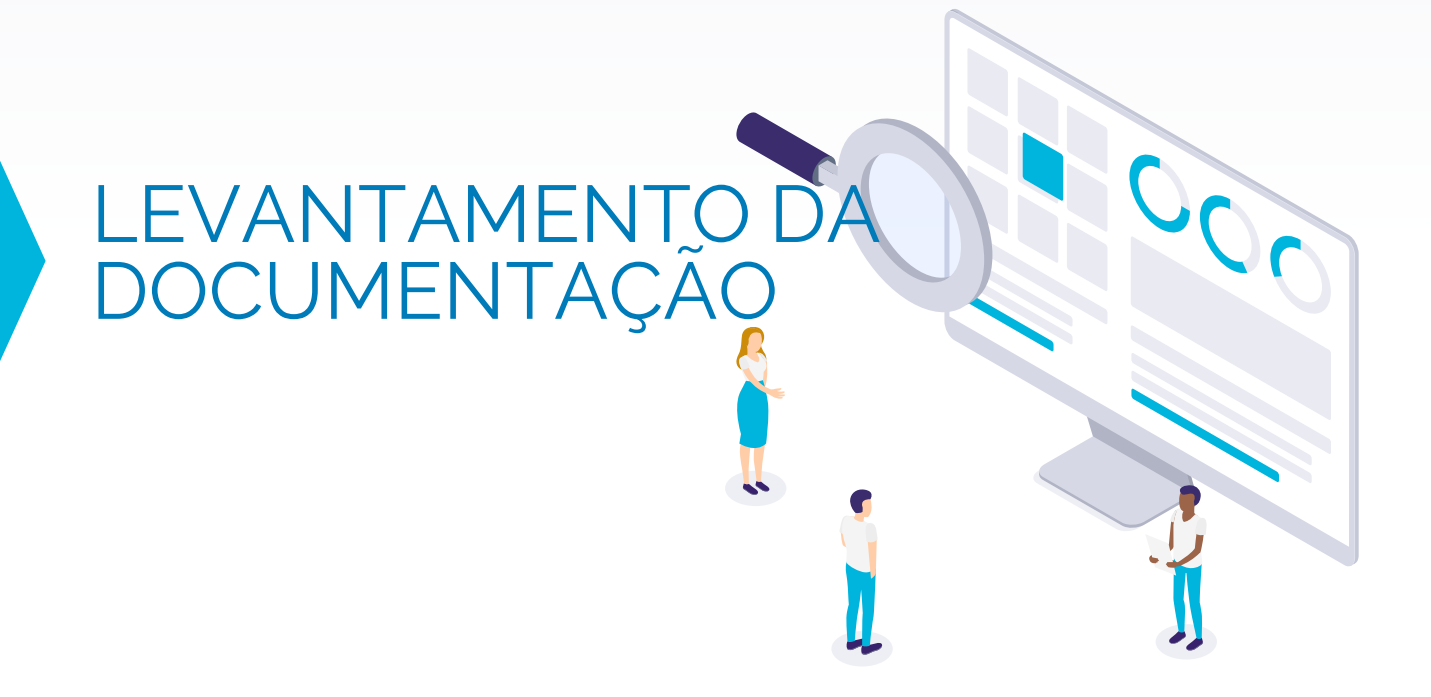

- 1. Acesso ao site SEDURB em https://sedurb.es.gov.br/campinho-domoscoso;
- 2. Na tabela documentos; clique na opção **PRENCHER FORMULÁRIO DE REQUERIMENTO**:
	- a. Ao acessar a página para o preenchimento, escolha uma das três opções de requerimento: **PESSOA FÍSICA E JURÍDICA - LOTE SEM MATRÍCULA; PESSOA FÍSICA EM LOTE COM MATRÍCULA; PESSOA JURÍDICA EM LOTE COM MATRÍCULA;**

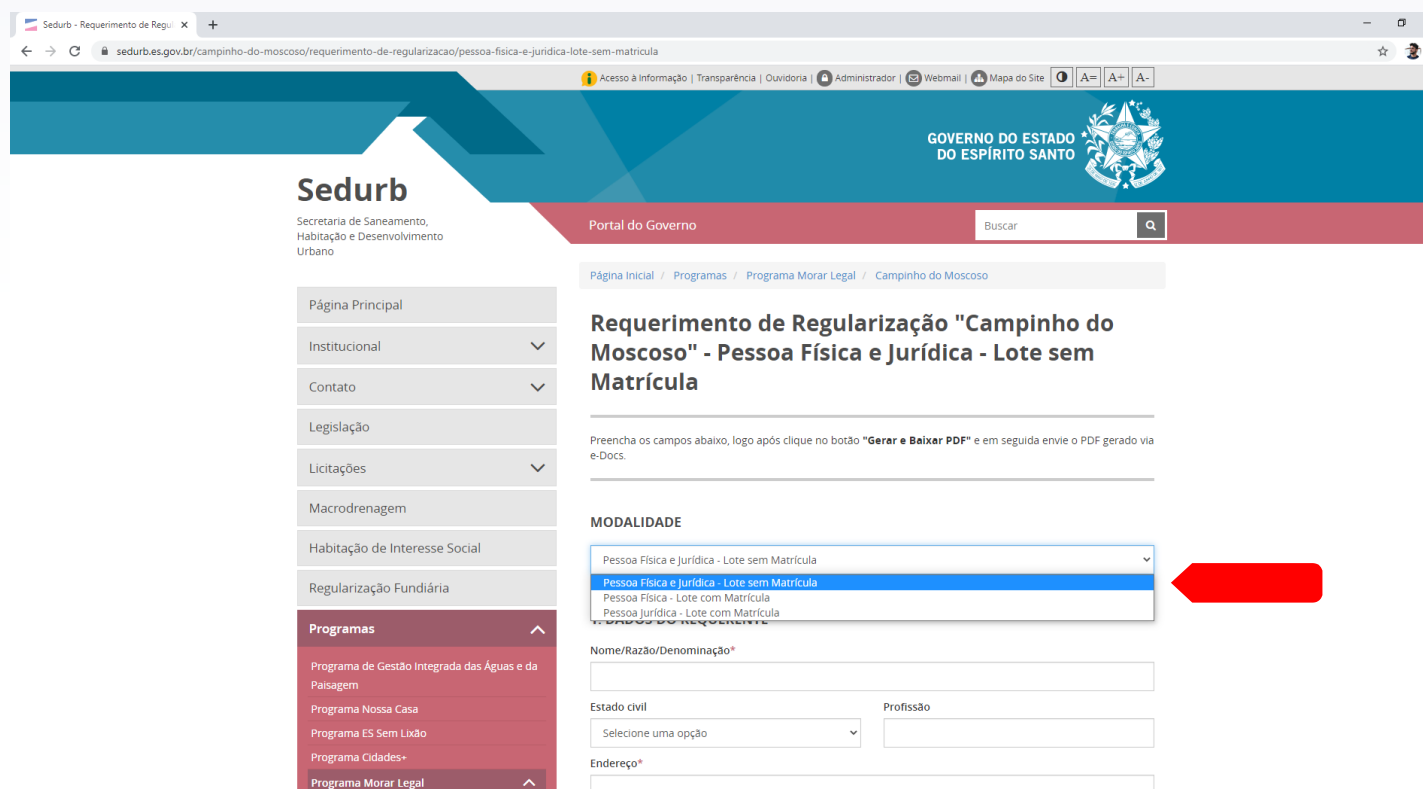

- b. Preencha as informações solicitadas pelo formulário;
- c. Confira se todas as informações necessárias, foram preenchidas e estão corretas;
- d. Clique em **BAIXAR E GERAR PDF** e salve o documento no seu computador;
- 3. Na tabela documentos, clique na opção **TERMO DE ACEITE DE ASSINATURA VIA SISTEMA E-DOCS**:
	- a) Após acessar a página, preencha os campos com as informações necessárias;
	- b) Confira se todas as informações necessárias, foram preenchidas e estão corretas;
	- c) Clique em **BAIXAR E GERAR PDF** e salve o documento no seu computador;

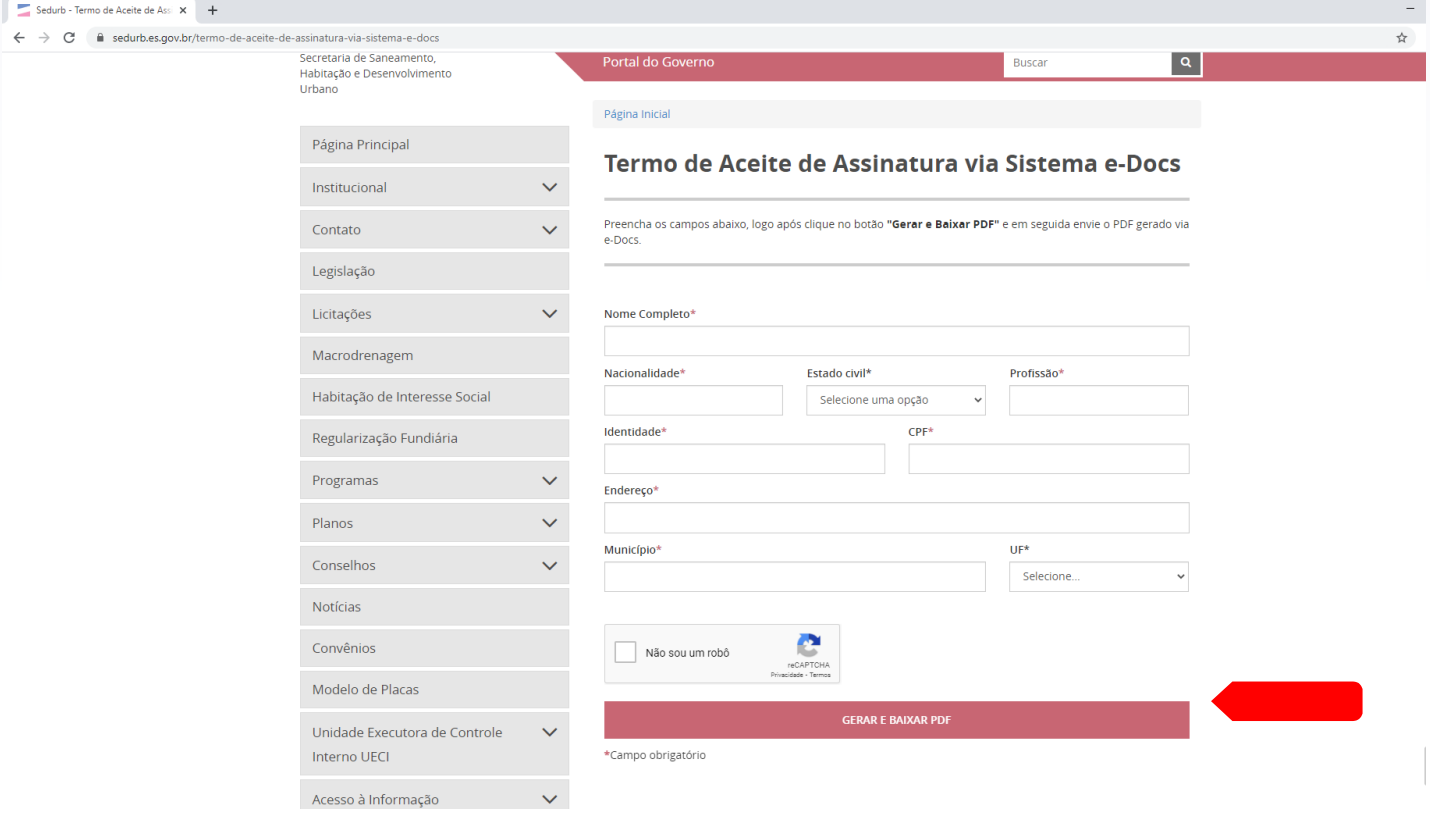

## ACESSO AO E-DOCS E CAPTURA DE DOCUMENTOS

#### 1. No canto superior esquerdo, clique em **+/NOVO**;

2. Clique em **FAZER UPLOAD** <sup>e</sup> anexe os documentos em formato PDF, conforme **o ITEM 03 DO REQUERIMENTO**. Lembre-se de anexar também o **FORMULÁRIO DE REQUERIMENTO** e o **TERMO DE ACEITE DE ASSINATURA VIA SISTEMA E-DOCS** (Você pode fazer o upload dos documentos individualmente ou em um arquivo único, contendo todos os documentos);

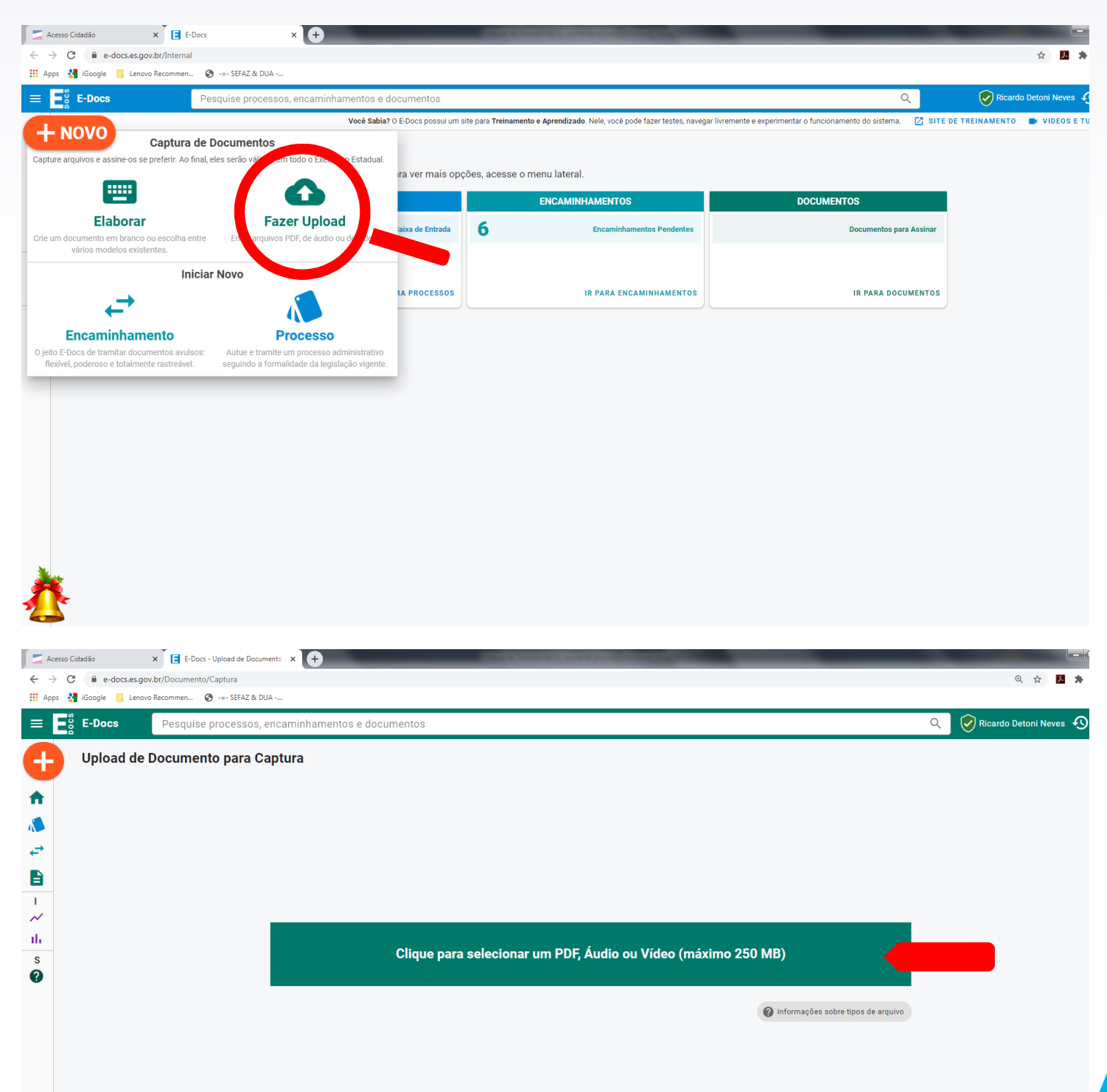

3. Na caixa de arquivos, escolha os documentos que estão no seu computador em formato PDF ,conforme **o ITEM 03 DO REQUERIMENTO;**

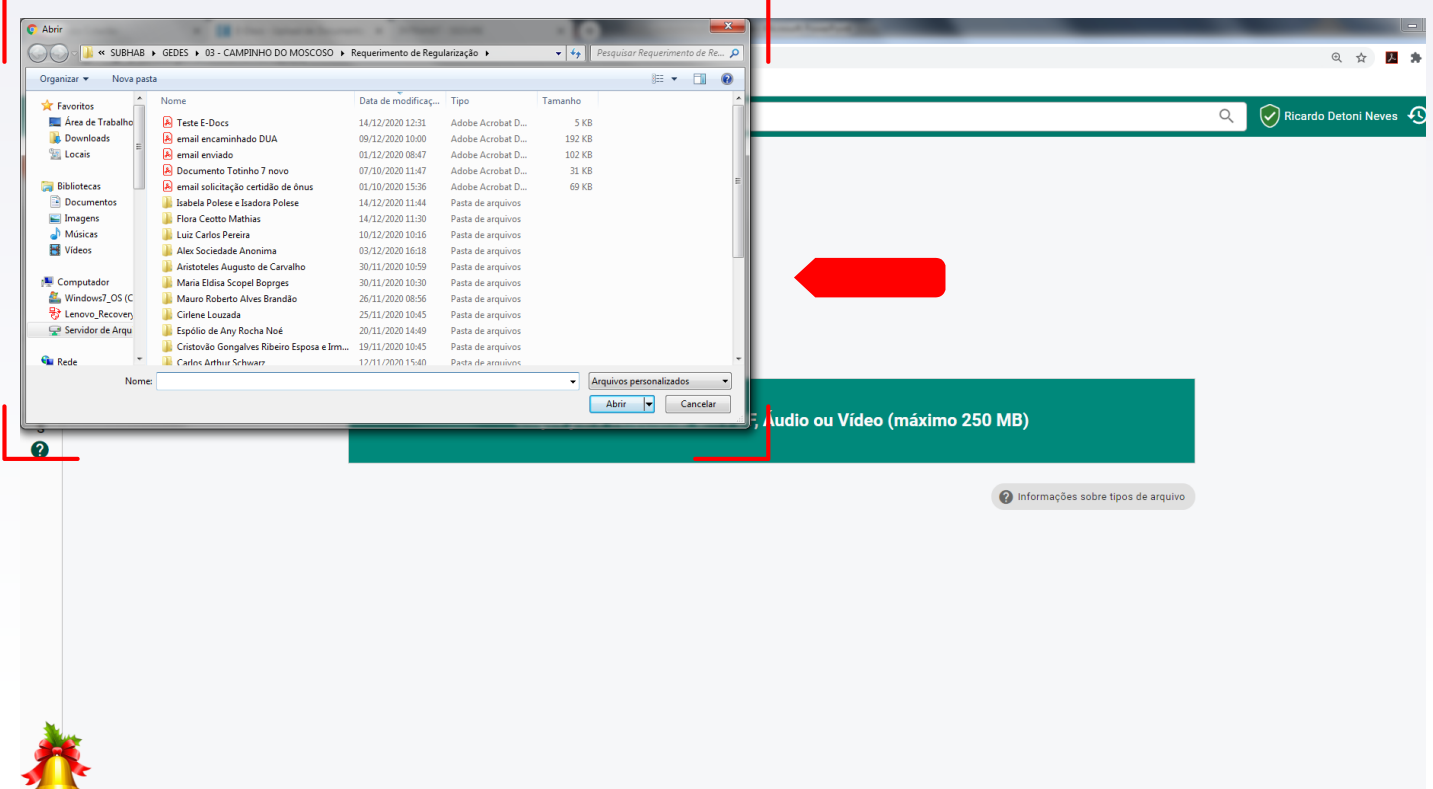

4. Selecione a opção **CIDADÃO**;

### 5. Marque a opção **DOCUMENTO ELETRÔNICO**;

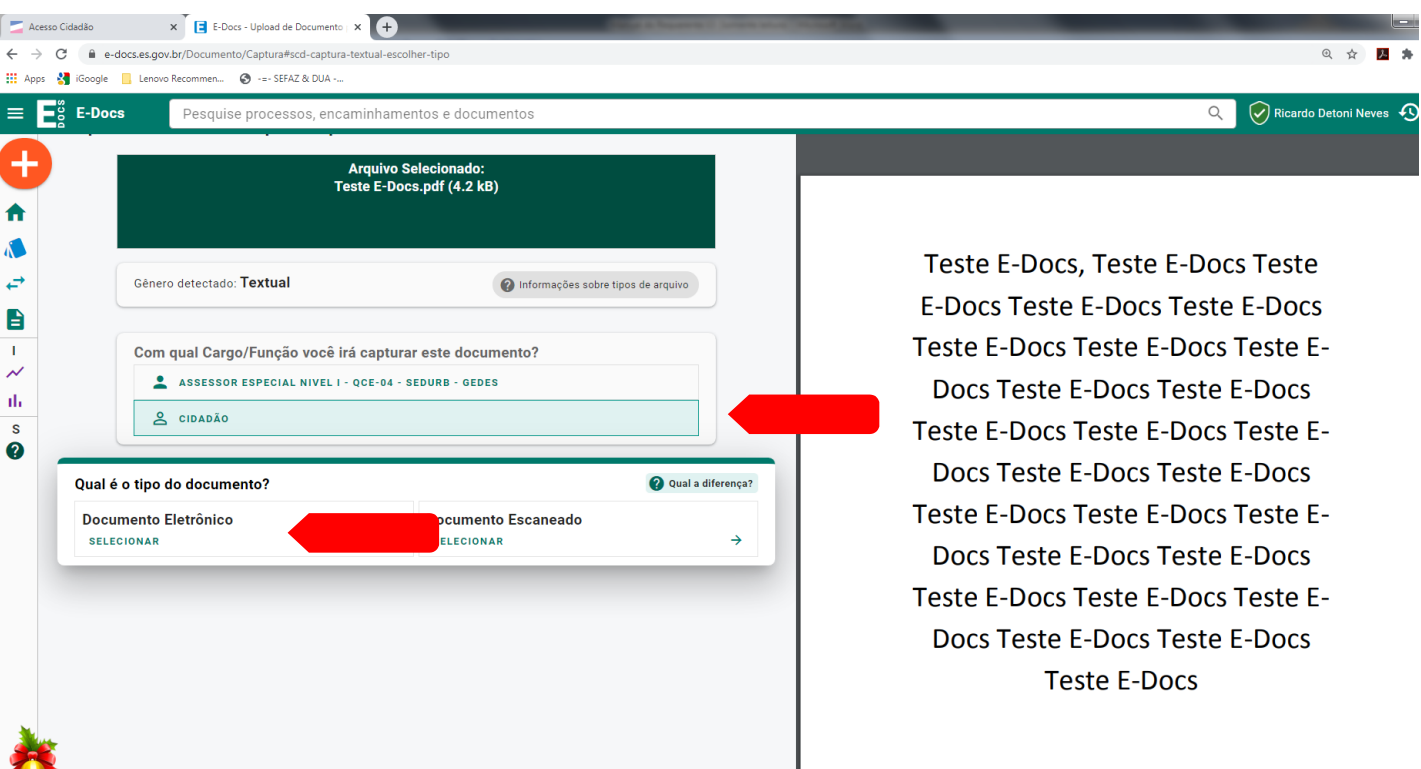

6. Coloque **QUAL O NOME DO DOCUMENTO** (associe o nome ao tipo do documento: ex. CPF Fulano de Tal) e clique em **PRÓXIMO**;

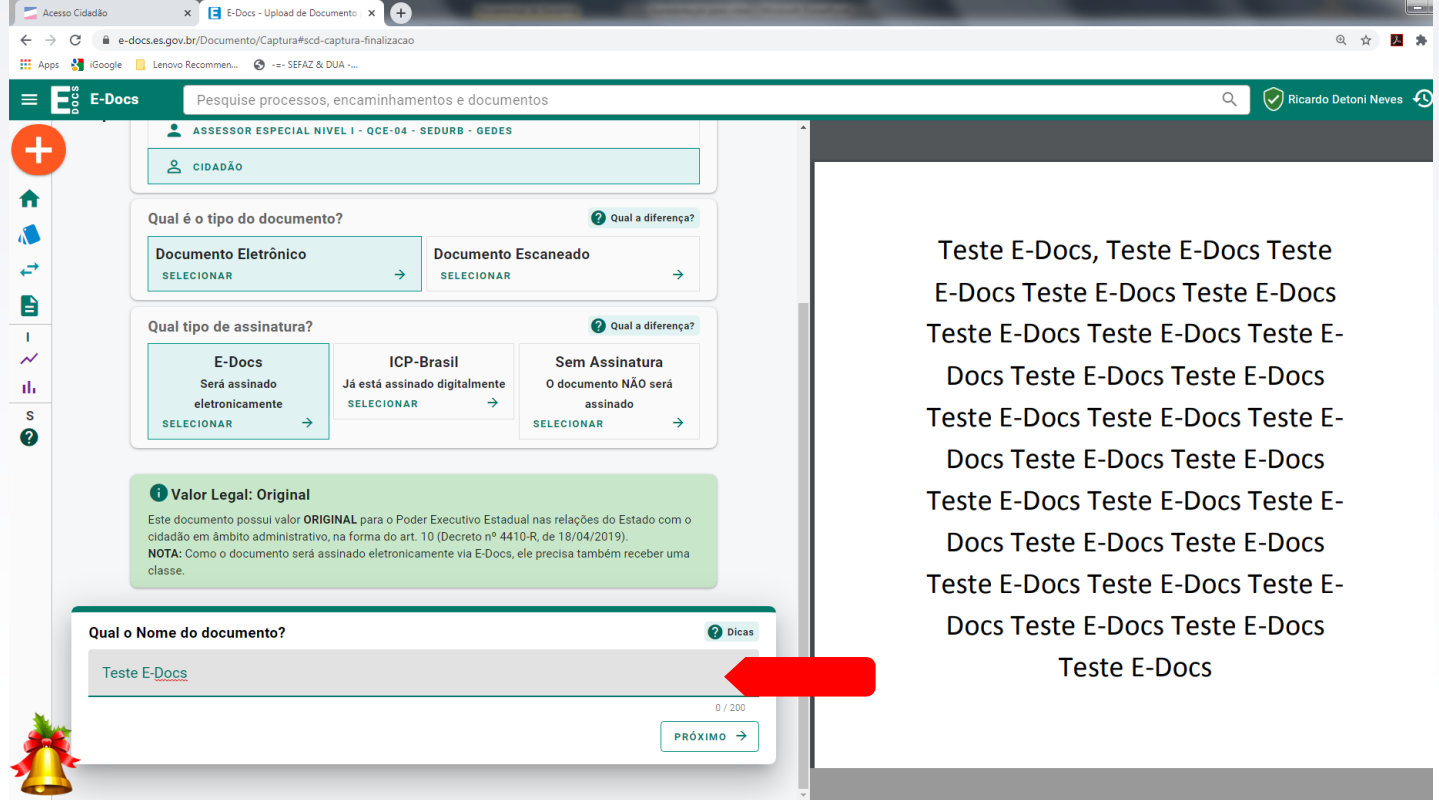

#### 7. Na opção **QUEM VAI ASSINAR O DOCUMENTO ,** confira seu nome e clique em **PRÓXIMO**;

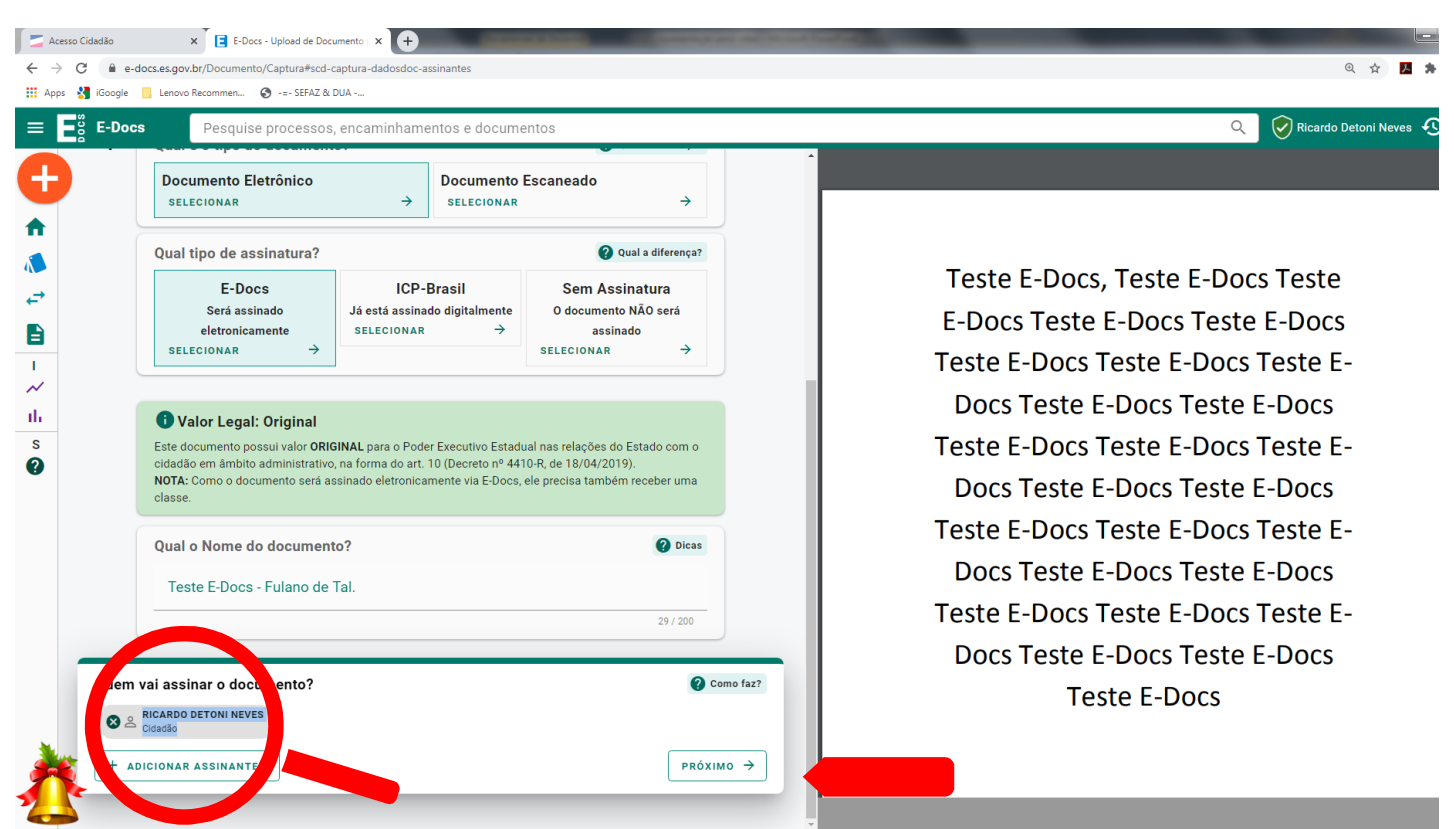

#### 8. Selecione a opção **ORGANIZACIONAL** e clique em **PRÓXIMO**;

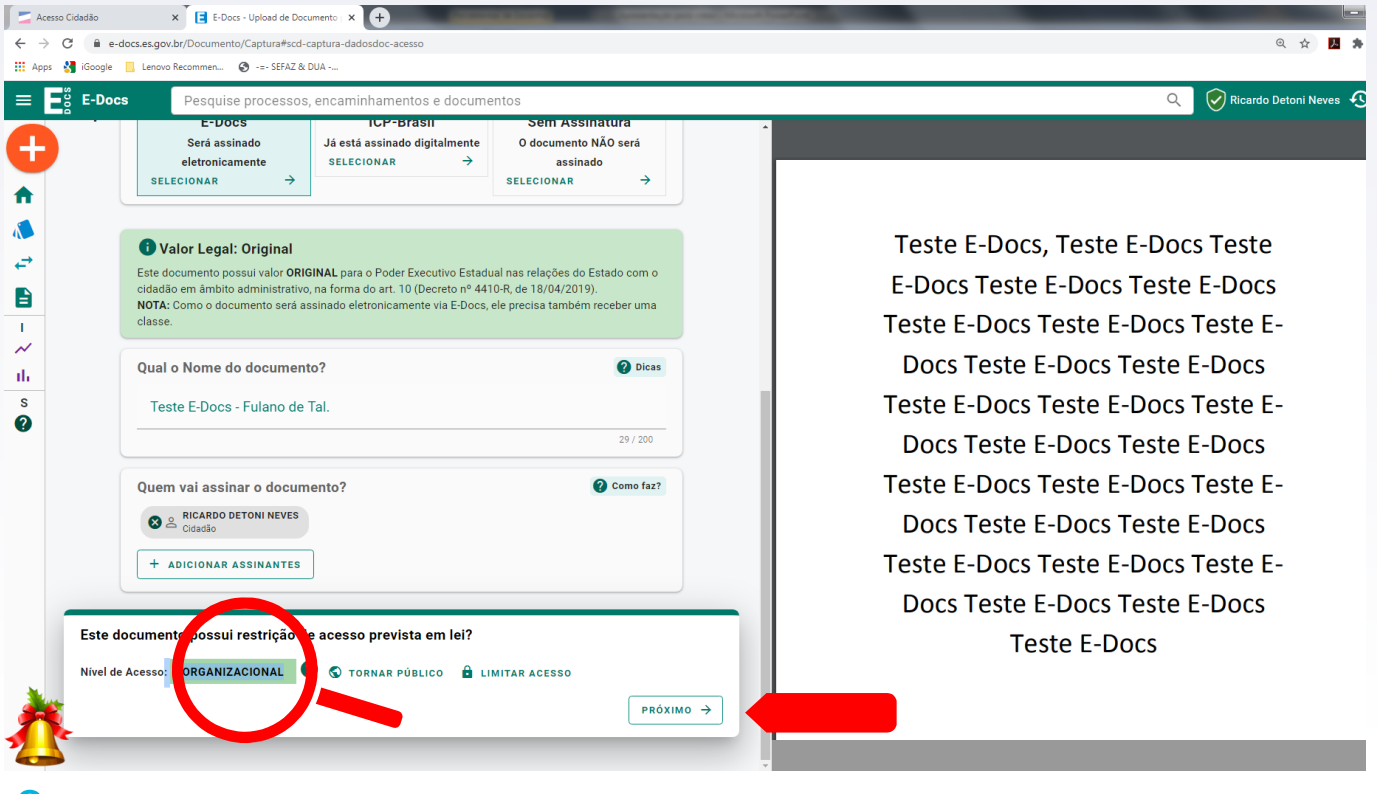

9. No **TERMO DE RESPONSABILIDADE** leia o texto atentamente , clique em **CAPTURAR** e confirme a **CAPTURA**. (Caso os documentos não estejam em um único arquivo (PDF), repita o processo individualmente);

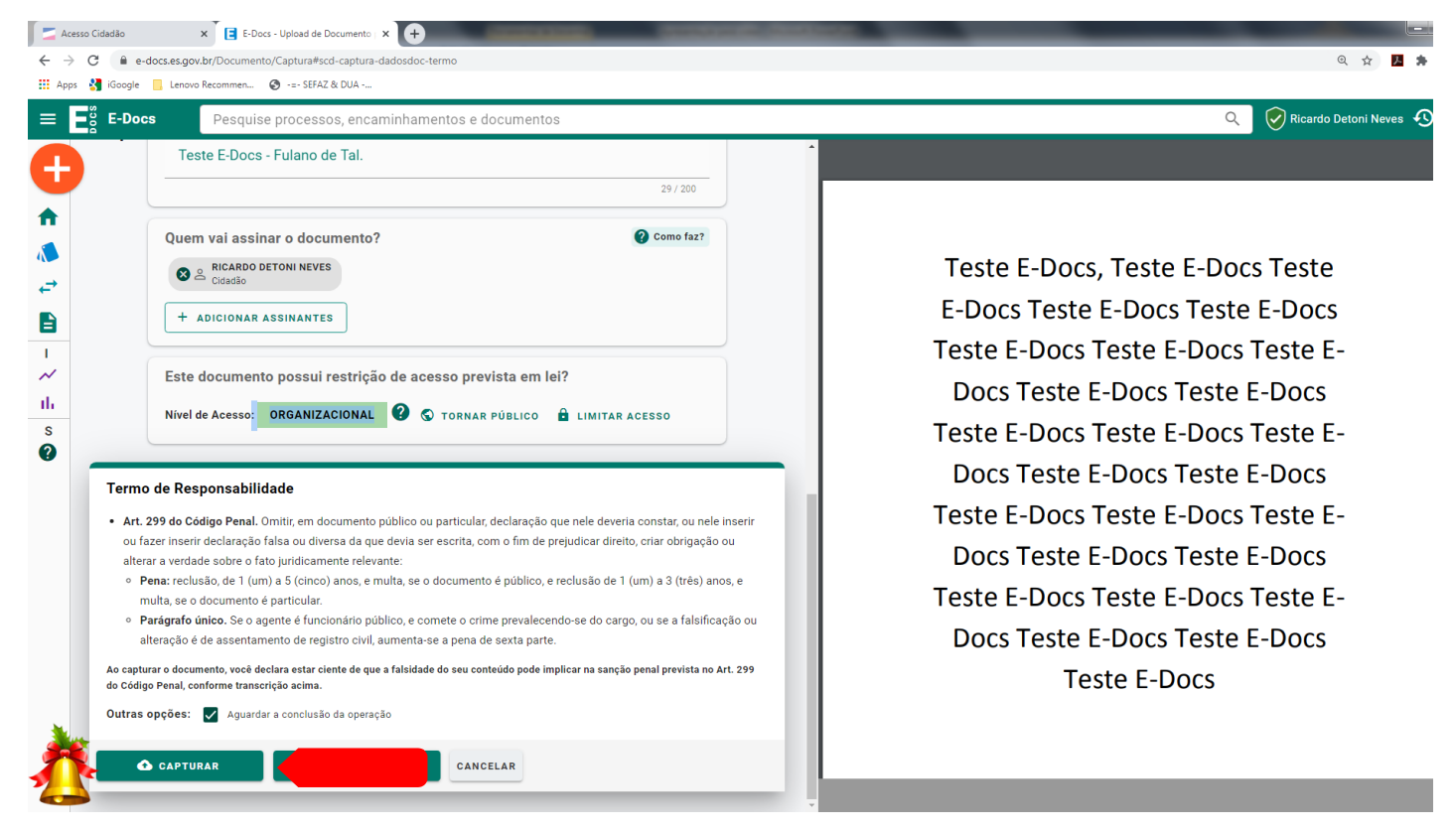

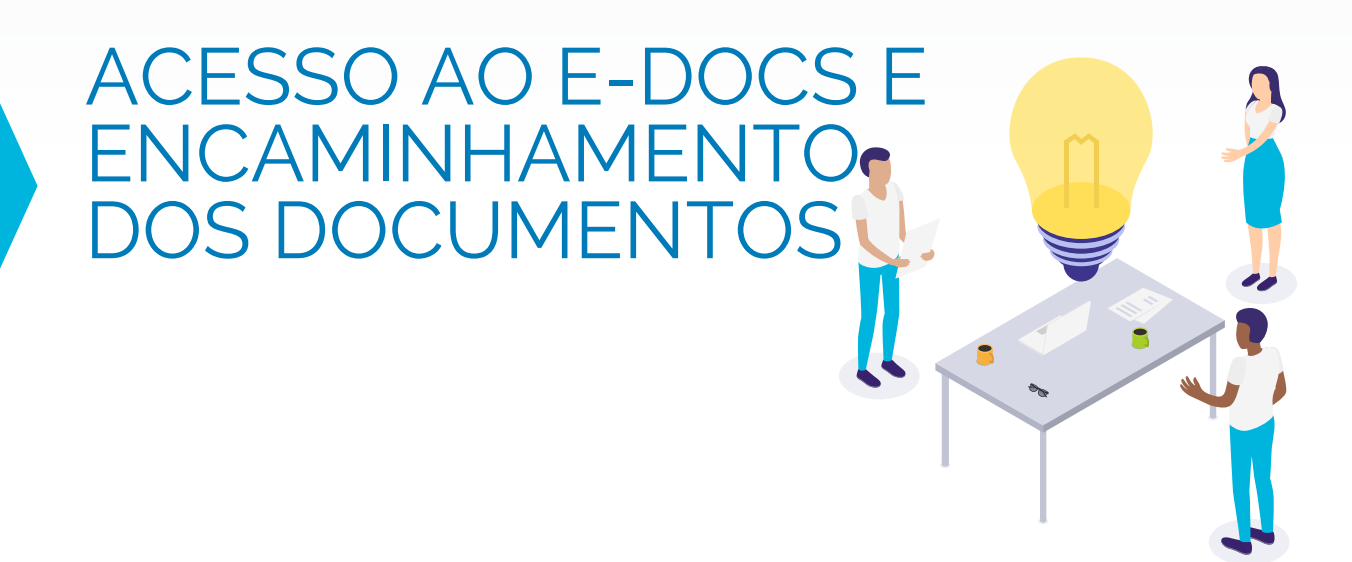

## 1. No canto superior esquerdo clique em **+/NOVO**; 2. Clique em **ENCAMINHAMENTO**;

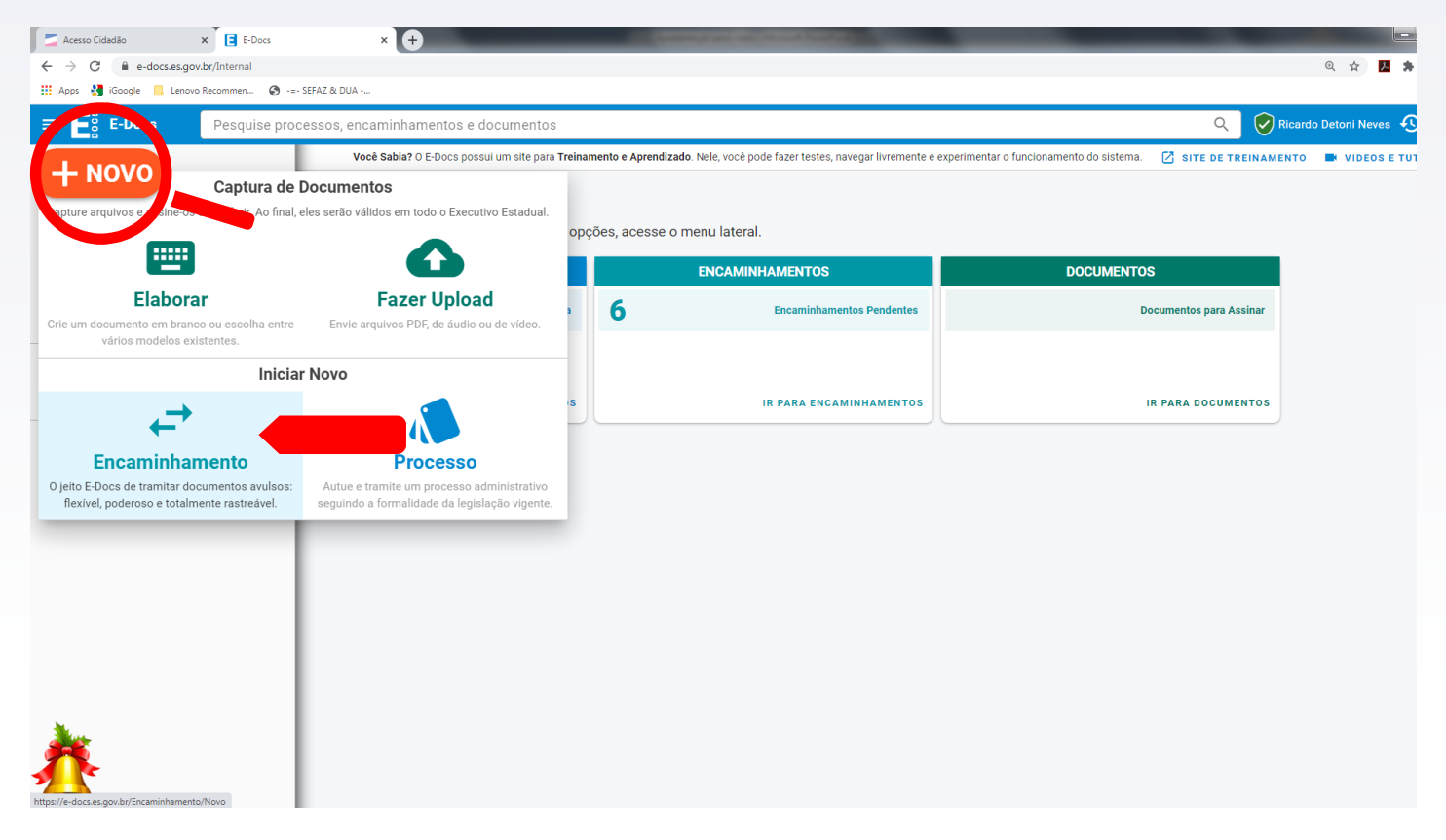

3. Selecione a opção **CIDADÃO**;

4. Na caixa **QUAIS DOCUMENTOS SERÃO ENCAMINHADOS** clique em **PROCURAR** para selecionar quais documentos serão encaminhados;

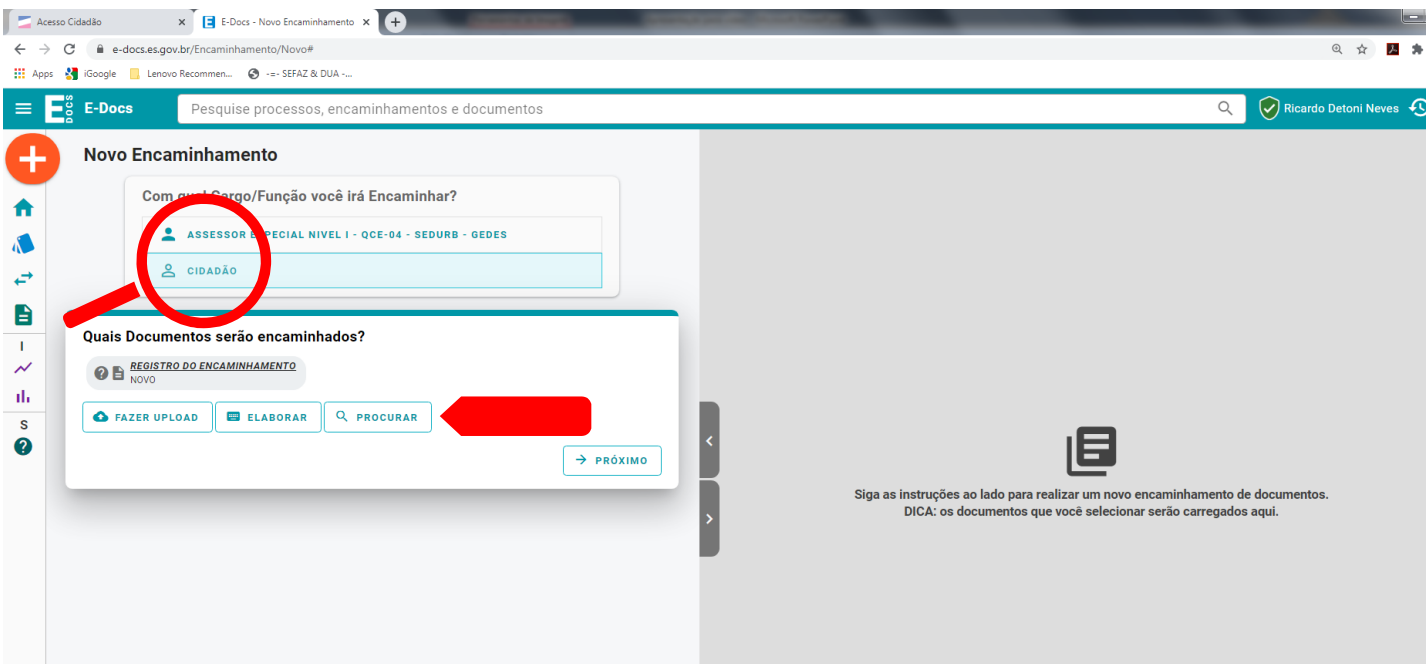

#### 5. Na página **ADICIONAR DOCUMENTOS AO ENCAMINHAMENTO,** clique nos documentos capturados no **PASSO III**, clique em **OK**;

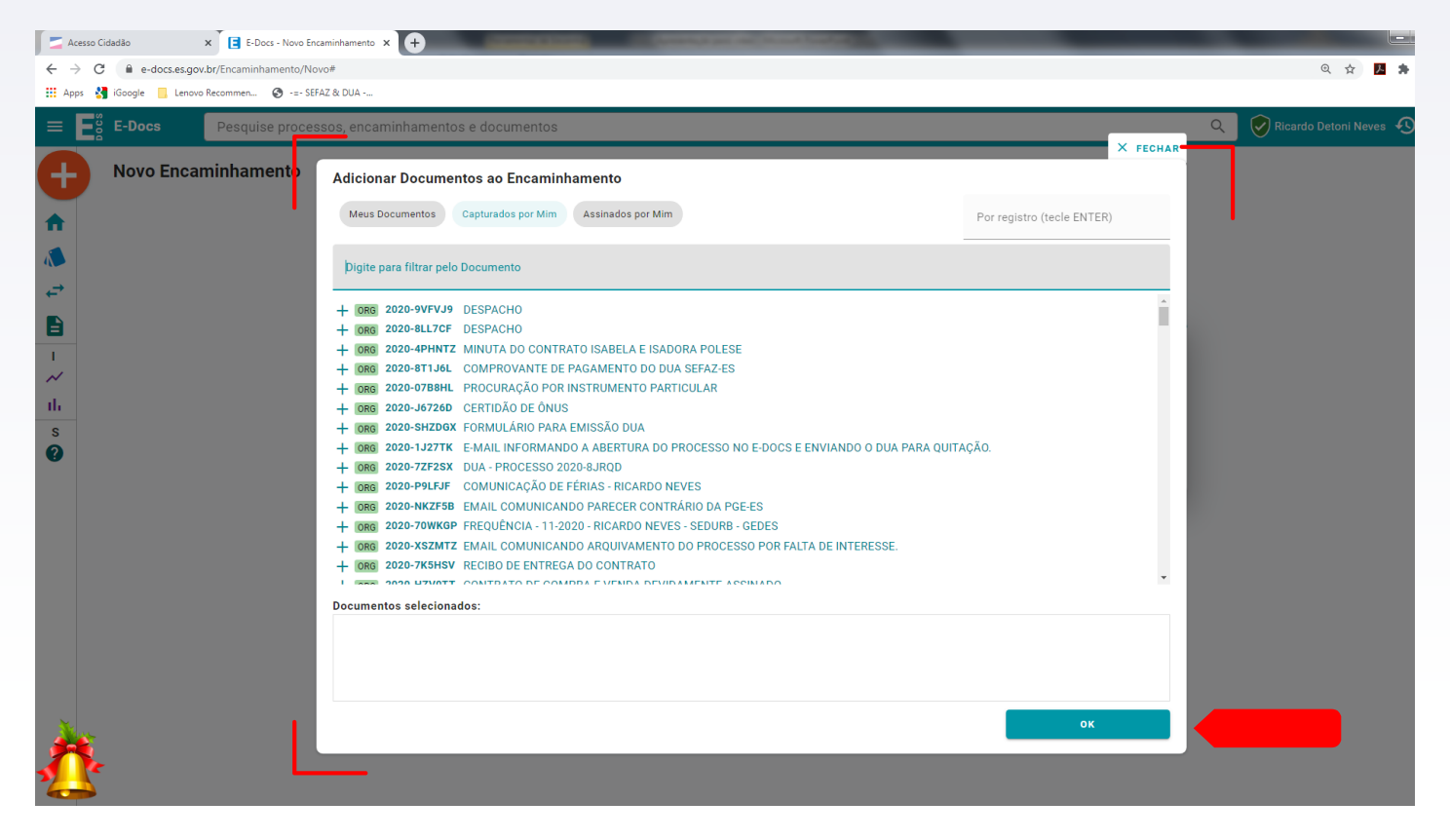

- 6. Na caixa **QUAIS DOCUMENTOS SERÃO ENCAMINHADOS ,**confira se todos os documentos necessários para o processo foram selecionados. (obs. Veja que o sistema E-Docs cria um arquivo chamado **REGISTRO DE ENCAMINHAMENTO**, automaticamente para registrar o envio dos documentos).
- 7. Clique em **PRÓXIMO**;

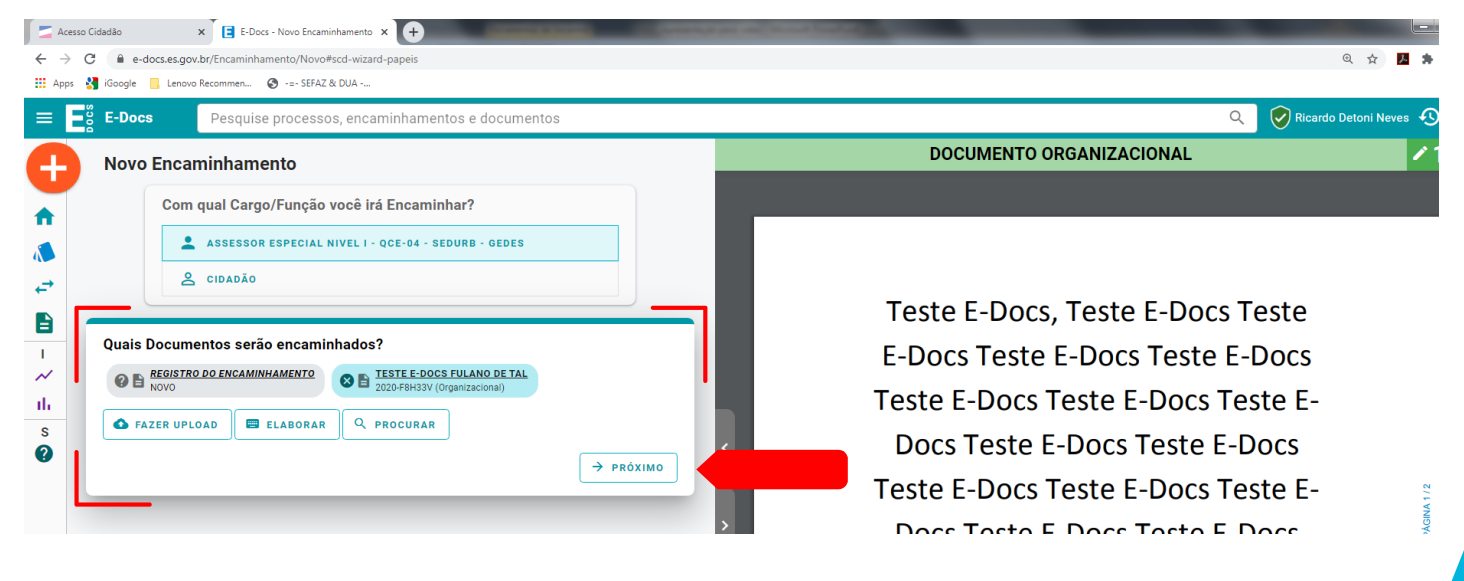

#### 8. Na caixa **QUAIS SERÃO OS DESTINATÁRIOS**, clique em **GRUPOS E COMISSÕES**, **SELECIONE UM ÓRGÃO (SEDURB)**, e em seguida selecione **PROTOCOLO-SEDURB**;

9. Clique em **PRÓXIMO**;

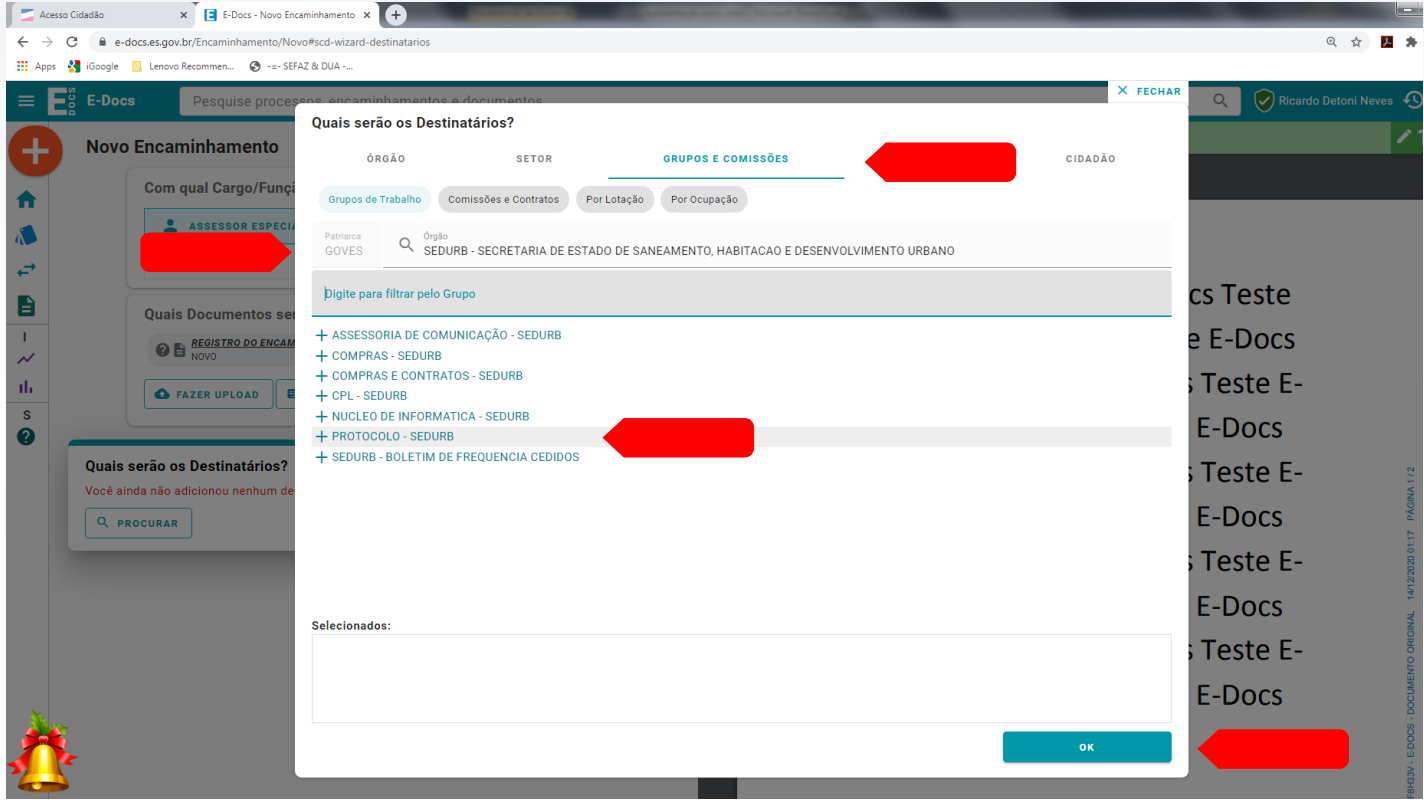

- 10. No espaço destinado ao **TÍTULO**, coloque o seguinte texto: **"Requerimento de Regularização Campinho do Moscoso"**;
- 11. No espaço **MENSAGEM,** descreva de forma objetiva qual a sua solicitação;
- 12. Exemplo: **"Solicita-se a Vossa Senhoria, na forma da Lei estadual nº10.453/2015, a regularização fundiária do imóvel objeto deste requerimento."**

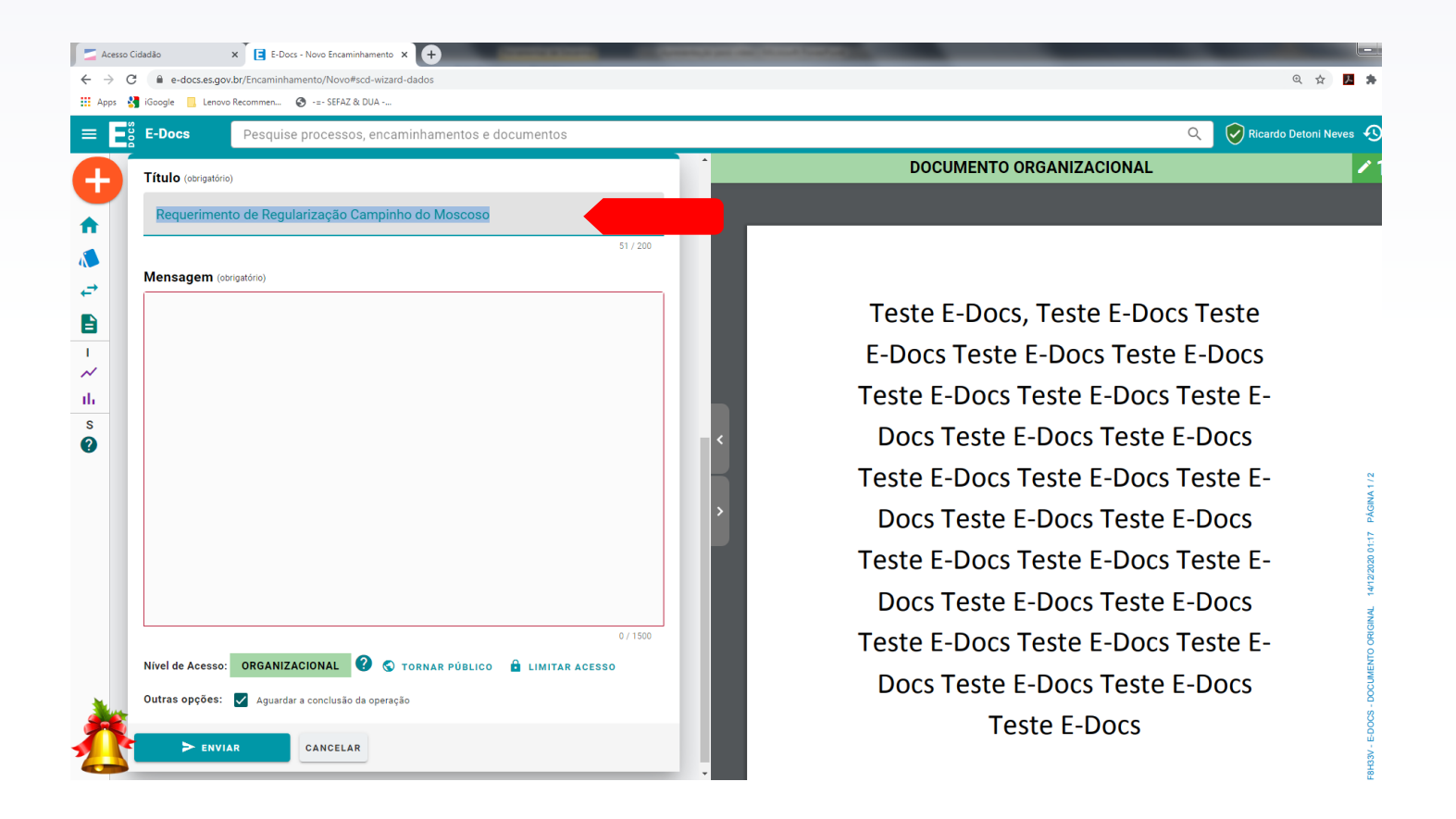

#### 13. Selecione a opção **ORGANIZACIONAL**, clique em **ENVIAR** <sup>e</sup>**CONFIRME** <sup>o</sup> envio;

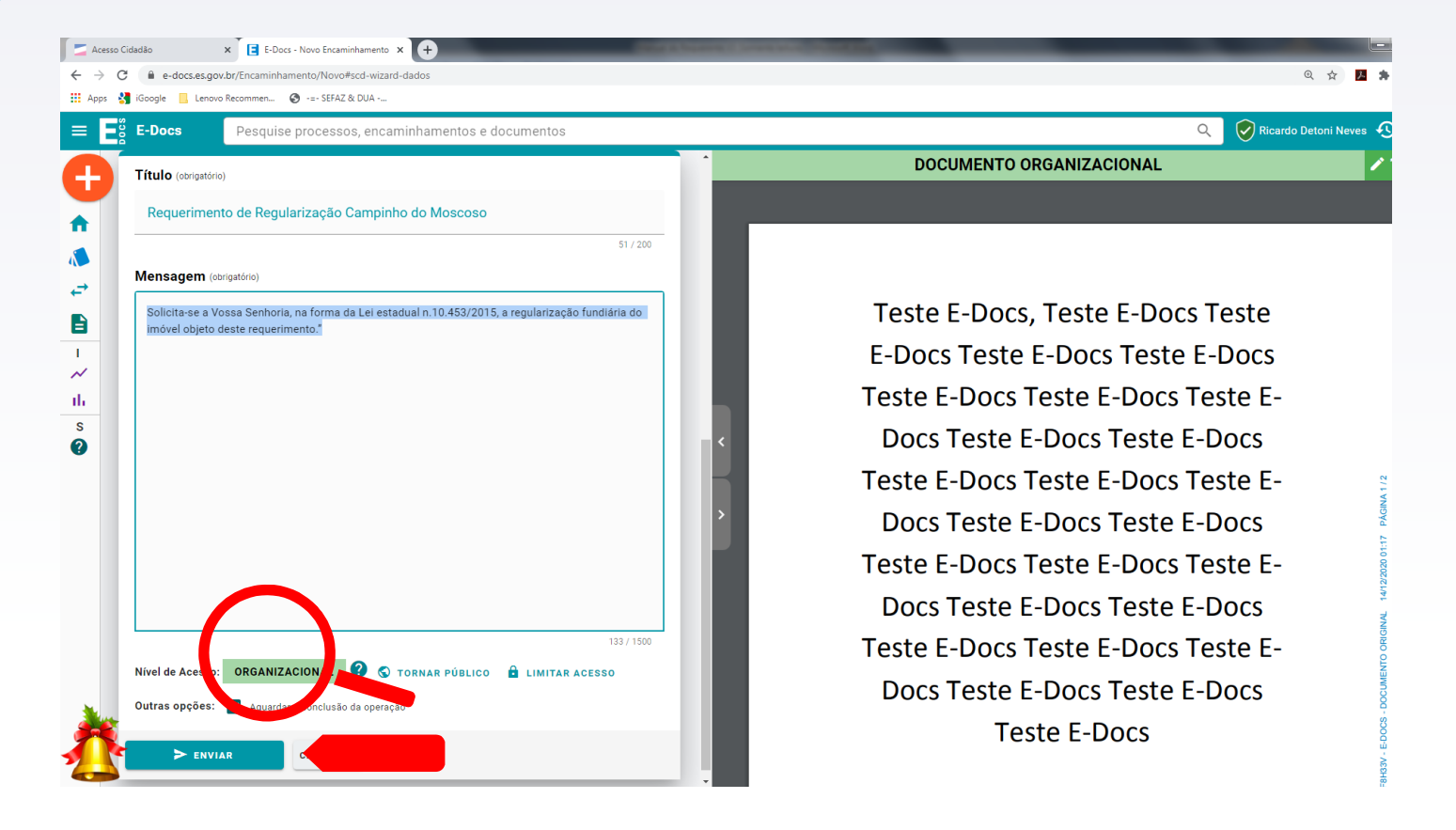

14. Sugerimos que anote o número do **RASTREIO DO ENCAMINHAMENTO**, localizado no canto superior esquerdo da página, para consultas;

#### **Exemplo: 2020-FB0K3X**

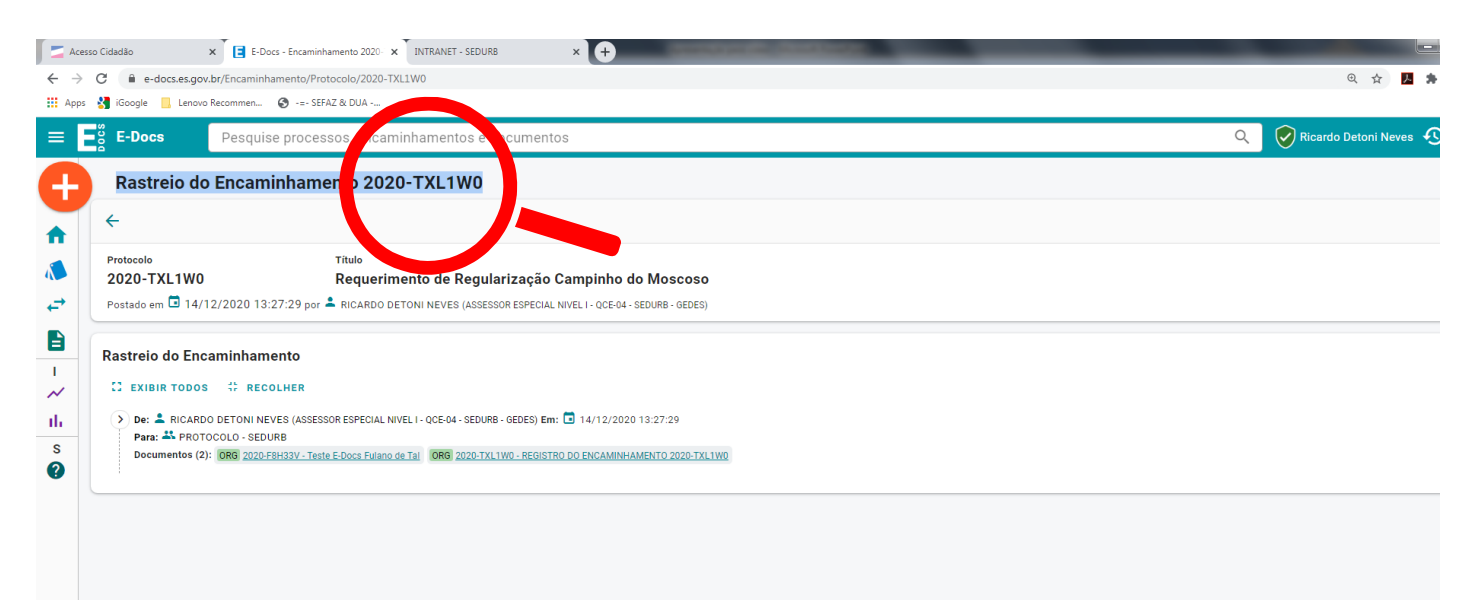

# OBRIGADO! **SUA SOLICITAÇÃO ESTÁ EM NOSSA BASE DE DADOS.**

Aguarde até **05 dias úteis,** o contato da equipe da SEDURB via E-Docs ou e-mail. Caso não receba uma resposta após esse período, entre em contato:

- **27 3636-5042** ou **3636-5031**
- gedes@sedurb.es.gov.br

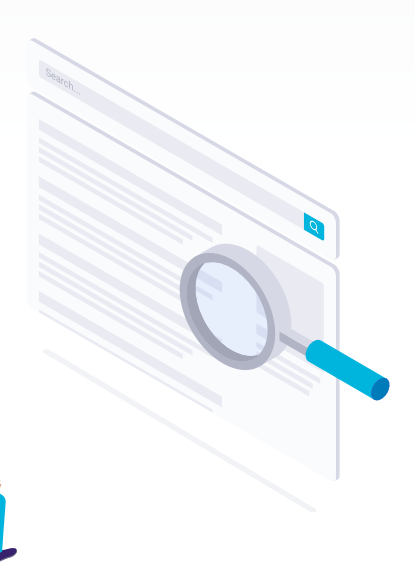

# **REQUERIMENTO DE REGULARIZAÇÃO FUNDIÁRIA 100% DIGITA**

## **GOVERNO DO ESTADO<br>DO ESPÍRITO SANTO**

*Secretaria de Estado de Saneamento, Habitação e Desenvolvimento Urbano*

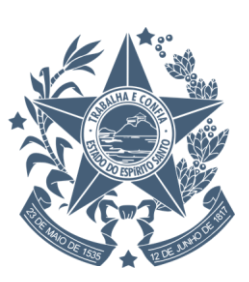